#### Create and Use a Data Access Layer in a Web Application

By Susan L. Miertschin

#### Data Access Layer

Separate the data access logic from the presentation layer and from the business logic

#### Open a New Web Site

- ▶ Open Visual Studio
- ► File
  - X New Web Site
    - Default.aspx
    - Web.config
    - App\_Data folder
- ▶ Direct files to local location

#### Open a New Web Site

- Fix Default.aspx so that "A Simple Example of nTier Data Access" displays in the title bar of the browser at run time
- Fix the web.config file so that we can see error messages and so that Windows Authentication is turned off

4

#### Add a Database Reference

- Add a reference to the database in Visual Studio's Server Explorer
- ▶ The reference lets you use Visual Studio to:
  - **×** add tables, stored procedures, views, etc.
  - ★ view table data
  - Create queries by hand-coding or graphically via the Query Builder

5

## Connect to the Database with Visual Studio's Server Explorer

- ▶ View
  - ★ Server Explorer
- Create a new data connection (right click on Data Connections - Add)
- ▶ Data source type is Microsoft SQl Server
- ▶ Data provider is .NET Framework Data Provider for SQL Server
- ▶ Server name: as before in class

| • |      |      |
|---|------|------|
|   |      |      |
|   |      |      |
|   |      |      |
|   |      |      |
|   |      |      |
|   |      |      |
|   |      |      |
|   |      |      |
|   |      |      |
|   |      |      |
|   |      |      |
|   |      |      |
|   |      |      |
|   |      |      |
|   |      |      |
|   |      |      |
|   |      |      |
|   |      |      |
|   |      |      |
|   |      |      |
| • |      |      |
|   |      |      |
|   |      |      |
|   |      |      |
|   |      |      |
|   |      |      |
|   |      |      |
|   |      |      |
|   |      |      |
|   |      |      |
|   |      |      |
|   |      |      |
|   |      |      |
|   |      |      |
|   |      |      |
|   |      |      |
|   |      |      |
|   | <br> | <br> |
|   |      |      |
|   |      |      |
|   |      |      |
|   |      |      |
|   |      |      |
|   |      |      |
|   |      |      |
|   |      |      |
|   |      |      |
|   |      |      |
|   |      |      |
|   |      |      |
|   |      |      |
|   |      |      |
|   |      |      |
|   |      |      |
|   |      |      |
|   |      |      |
|   |      |      |
|   |      |      |
|   |      |      |

# Connect to the Database with Visual Studio's Server Explorer

- ▶ Use SQL Server Authentication
- Use WebUser as the logon id for the Fallcreek database on the class SQL Server
  - Save the password in the connection string; it is WebUser (case sensitive)
- ► See screen shot on next slide

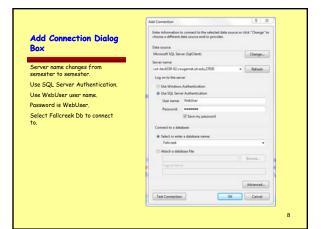

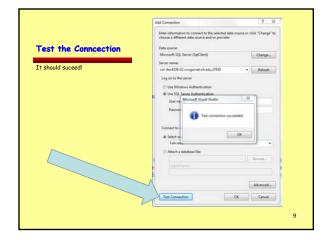

# With the Data Connection in Visual Studio ... ▶ You can see **■** Tables ★ Views ★ Stored procedures ■ User-defined functions ▶ Provided permissions have been granted Data Access Layer DAL

#### Alternative to a Data Access Layer

- ► Embed data-specific logic directly into the presentation layer
- ▶ Use the SqlDataSource control
- ► Ties the data access logic tightly to the presentation layer
- Not a recommended architecture for production – OK for development of a prototype

## Data Access Layer - The Recommended Approach

- Coding layer separate from the presentation layer
- ► Typically implemented as a class library separate from the web application project

13

#### Data Access Layer Contents

- Code that is specific to the underlying data source
- ► Create a connection
- ► Issue SELECT, INSERT, UPDATE, DELETE commands
- Methods for accessing the underlying db data

14

#### Presentation Layer Interacts with DAL

- ▶ Presentation layer does not contain references to data access code
- Makes calls to methods and properties of the DAL for any and all data requests

#### Methods that Access Db

- Can return a DataSet or DataReader populated with data by a db query
- ▶ Ideally, the methods return stronglytyped objects

16

# Strongly-Typed versus Loosely Typed Objects

#### Strongly Typed

- An object whose schema is rigidly defined at compile time
- Uses a typed DataSet
- Each column is implemented as a property

#### Loosely Typed

- An object whose schema is not known until runtime
- DataReader and DataSet
  - Their schema is defined by the columns returned by the database query used to populate them

17

#### Code to Access Info From a Loosely Typed Object versus a Strongly Typed Object

#### For Loosely Typed

DataTable.Rows(index,"ColumnName")

#### For Strongly Typed

DataTable.Rows(index).ColumnName

| - |  |  |
|---|--|--|
|   |  |  |
|   |  |  |
|   |  |  |
|   |  |  |
|   |  |  |
|   |  |  |
|   |  |  |
|   |  |  |
|   |  |  |
|   |  |  |
|   |  |  |
|   |  |  |
|   |  |  |
|   |  |  |
|   |  |  |
|   |  |  |
|   |  |  |
|   |  |  |
|   |  |  |
|   |  |  |
|   |  |  |
|   |  |  |
|   |  |  |
|   |  |  |
|   |  |  |
|   |  |  |
|   |  |  |
|   |  |  |
|   |  |  |

#### Creating Strongly Typed Objects

- Create business objects
  - # Generally these are classes whose properties reflect the columns of the underlying db table (or view) that the business object represents
- FC example: a Patient class would have properties and methods that reflect the structure of the patient entity in the db
  - The patient business object might encompass more than one database entity (table)
- ▶ Use Typed DataSets
  - A class generated by Visual Studio based on the schema of a pre-existing db

19

#### Typed DataSets

- A class generated by VS based on a db schema
- ▶ Members of the class are strongly-typed according to the schema

20

#### Typed DataSets

- ► Includes strongly typed DataTable classes
  - f x Do not have info about how to access data
  - ★ Strongly typed objects used to pass data between application layers
- ▶ Includes TableAdapter Classes with
  - Info about how to access data
  - methods for populating datatable objects with values (data)
  - Methods for propagating modifications within the DataTables back to the db

| <br> |
|------|
|      |
| <br> |
|      |
|      |
|      |
|      |
|      |
|      |
|      |
|      |
|      |
|      |
|      |
|      |
| <br> |
|      |
|      |
|      |
| <br> |
|      |
| <br> |
|      |
|      |
|      |
| <br> |
|      |
|      |
|      |
|      |
|      |
|      |
|      |
|      |
|      |
|      |
| <br> |
|      |
| <br> |
|      |
|      |
|      |
|      |
|      |
|      |
|      |
|      |
|      |

# Figure from Microsoft's Tutorial on Creating a DAL Presentation Layer (ASP.NET Pages) Data Access Layer Typed DataSet DataTable DataDase DataDase DataDase DataDase DataDase DataDase DataDase DataDase DataDase

#### Add a Typed Data Set

- ▶ Right click on the project node in Solution Explorer
- Add New Item
- ▶ Select DataSet from the list of templates
- ▶ Name it staff\_info.xsd
- Add it to the App\_Code folder if Visual Studio suggests it

23

#### DataTable and TableAdapter

- Drag database items from Server Explorer onto the design interface staff\_info.xsd
- Create a DataTable by dragging the staff\_t table from the Server Explore onto the design interface

#### DataTable versus TableAdapter

- DataTables are strongly typed instantiations based on the database design
- DataTables do not contain information about how to access the data from the underlying database table
- Use a TableAdapter class to retrieve data to populate the DataTable at runtime

25

#### DataTable versus TableAdapter

- ► The TableAdapter class serves as the
- Create methods for the TableAdapter class
- One way is to use the configuration wizard to do so

26

#### staff\_t Table Adapater and DataTable

- Right click on staff\_tTableAdapter and select Configure to open the configuration wizard
- ▶ The default SELECT query retrieves all the fields from the table
- Your application does not have to display all the fields retrieved - but what is the point of retrieving data the app does not need to display

#### staff\_t Table Adapater and DataTable

- Accept the default query and click Next
- ► Two methods are generated with the wizard (could be renamed at this step)
  - # Fill
  - GetData
- Select the option to Create methods to send updates (GenerateDBDirectMethods option)

28

#### Fill and GetData Methods

- Fill
  - Requires a DataTable object as input
  - Populates the runtime DataTable object with data (structures have to match)
- GetData creates a DataTable object and populates it with data and returns the object

29

#### staff\_t Table Adapater and DataTable

- Click Next to see a list of tasks the Wizard completed
- Click Finish

| _ |   |
|---|---|
|   |   |
|   |   |
|   |   |
|   |   |
|   |   |
|   |   |
|   |   |
|   |   |
|   |   |
|   |   |
|   |   |
|   |   |
|   |   |
|   |   |
|   |   |
|   |   |
|   |   |
|   |   |
|   |   |
|   |   |
|   | _ |
|   |   |
|   |   |
|   |   |
|   |   |
|   |   |

#### Staff Information

- Examine the data available in the staff\_t table by looking at the field names in the staff\_t DataTable representation in the designer
- ▶ Is the information sufficient if you want to create a staff contact directory without addresses, but with phone numbers and email addresses?

31

#### Staff Information

- ▶ What other tables are needed to get the information we want?
  - Drag all the tables needed from the Server Explore onto the designer window
  - Notice that existing relationships are modeled and represented in the display as well

32

#### Generic TableAdapter from Toolbox

- ▶ Drag a TableAdapter from the Toolbox to the designer window
- ▶ Configure it:
  - \* To use the existing Fallcreek connection
  - Next
  - To Use SQL statements
  - Next

#### Generic TableAdapter from Toolbox

- Write a SLQ statement to retrieve staff name in the format first+MI+last together with email addresses
- Or Use the QueryBuilder to build the query using a somewhat graphical interface to do so

34

#### SQL Query for Staff eMail List

SELECT S.first\_name\_vc +
SUBSTRING(S.middle\_name\_vc, 1, 1) +
S.last\_name\_vc AS [Staff Member Name],
SC.contact\_info\_vc AS [Fallcreek eMail]
FROM staff\_t AS S
LEFT OUTER JOIN staff\_contacts\_t AS SC
ON S.staff\_id = SC.staff\_in
WHERE (SC.contact\_type\_in = 2)

Execute the Query from Query Builder to test

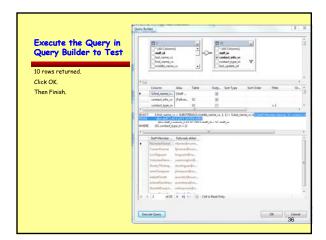

# Examine Queries in TableAdapter Properties

- ▶ Look at staff\_tTableAdapter properties
  - ConnectionString
  - ✗ InsertCommand
    - CommandText
- Look at staff\_contacts\_t1 (just created) properties
  - ★ ConnectionString
  - # InsertCommand
    - CommandText

37

Next step is to ...

Build the application so that intellisense "knows" about the

And then ..

#### USE THE DAL

38

#### Go to Default.aspx

- Drag a Gridview data control from the toolbox onto the page
- Open the codebehind window for the page and select Page Events and the Load event to generate the Page\_Load subroutine structure

|   | _ |
|---|---|
|   |   |
|   |   |
|   |   |
| - |   |

#### Write Code Lines

#### Description

- Instantiate a runtime TableAdapter for the eMail list
- Set the GridView's DataSource property to the result of the GetData method of the TableAdapter
- ▶ Bind the Gridview to the data

#### Code

- Dim eMailListAdapter as New (use intellisense here)
- GridView1.DataSource = eMailListAdapter.GetData
- Gridview1.Databind()

4

Now it's time to ...

SAVE ALL - BUILD ALL - TEST RUN

4

#### Staff Information

➤ A complicated query can be saved on the SQL Server as a view CREATE VIEW name\_of\_view AS SELECT ...

#### SQL Query for Staff Information

SELECT S.last\_name\_vc AS [Last Name], S.first\_name\_vc AS [First\_Name], S.middle\_name\_vc AS [Middle Name], S.office\_location\_ch AS [Office], SP.phone\_number\_ch AS [Phone], PT.description\_vc as [Phone Type], Sc.contact\_info\_vc AS [Other Contact], CT.type\_description\_vc AS [Other Type], S.driv\_license\_no\_ch AS [DL] FROM dbo.staff\_t S [Other Type], S.driv\_license\_no\_ch AS [DL] FROM dbo.staff\_t S [Other Type], S.driv\_license\_no\_ch AS [DL] FROM dbo.staff\_t S [Other Type], S.driv\_license\_no\_ch AS [DL] FROM dbo.staff\_t S [Other Type], S.driv\_license\_no\_ch AS [DL] FROM dbo.staff\_t S [Other Type] in S [Other Type] in S [Other

Describe the result set in English

#### Create DAL Objects that Use a View

- ▶ vw\_staffinfo
- ▶ You can SELECT everything from the view
- Use the objects you create by retrieving data into a GridView control on a page

44

#### Create and Use a Data Access Layer in a Web Application

By Susan L. Miertschin

| - |
|---|
|   |
| - |
|   |
|   |
|   |
| - |
|   |